## การอัพโหลด แบบเครื่องต่อเครื่อง

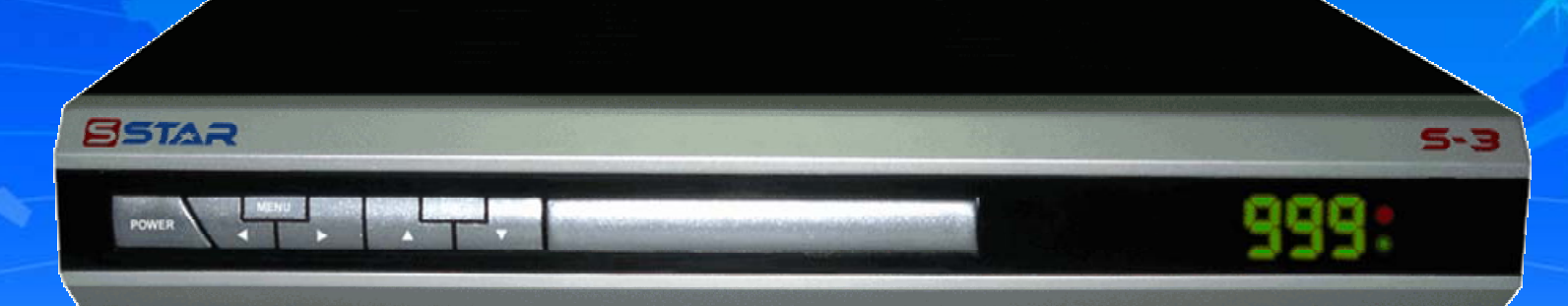

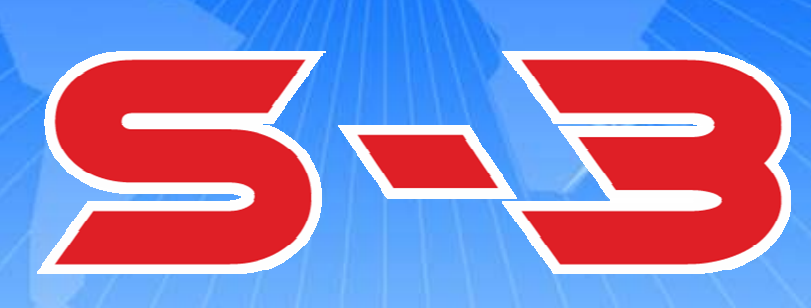

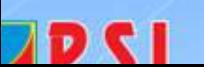

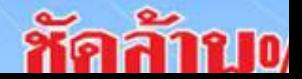

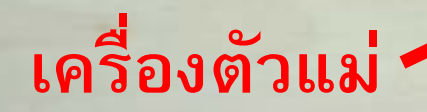

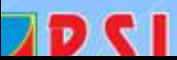

Bs

B<sub>S</sub>

company come of  $\sim$  5.3

5.3

es.

**Re** 

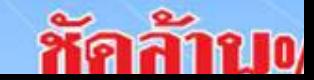

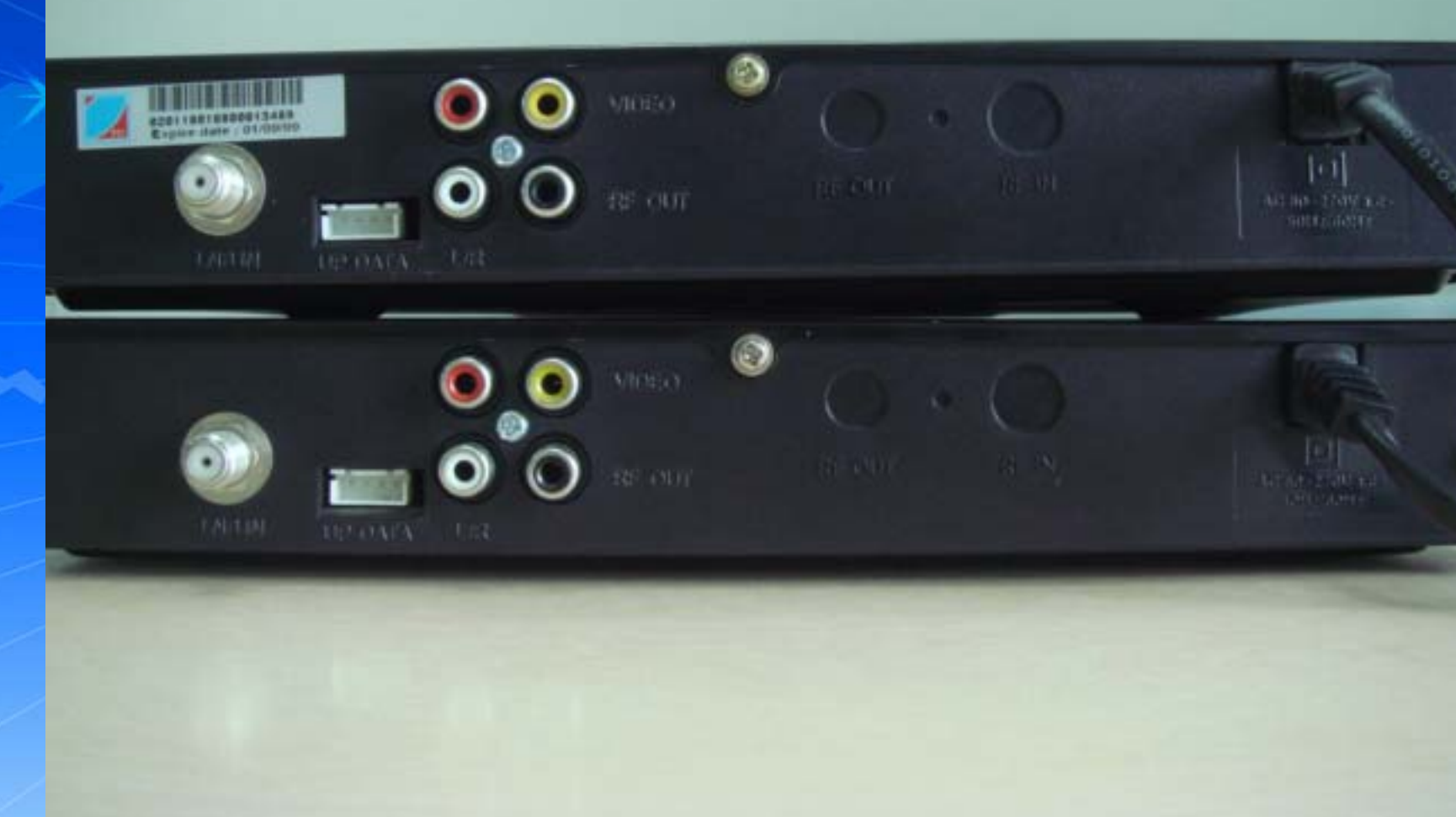

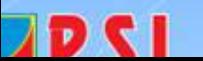

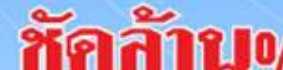

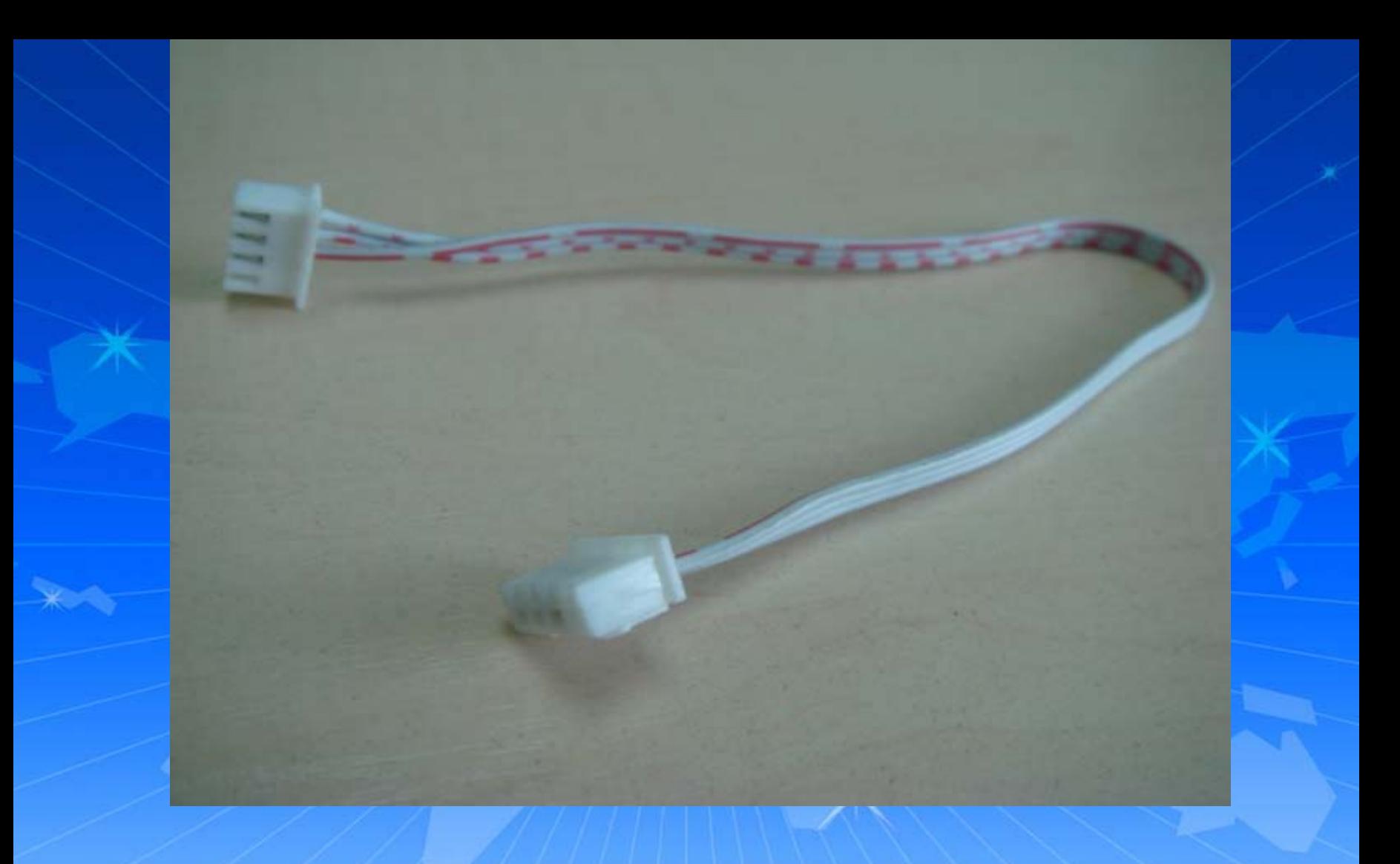

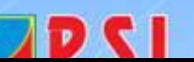

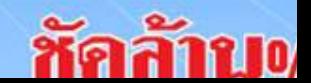

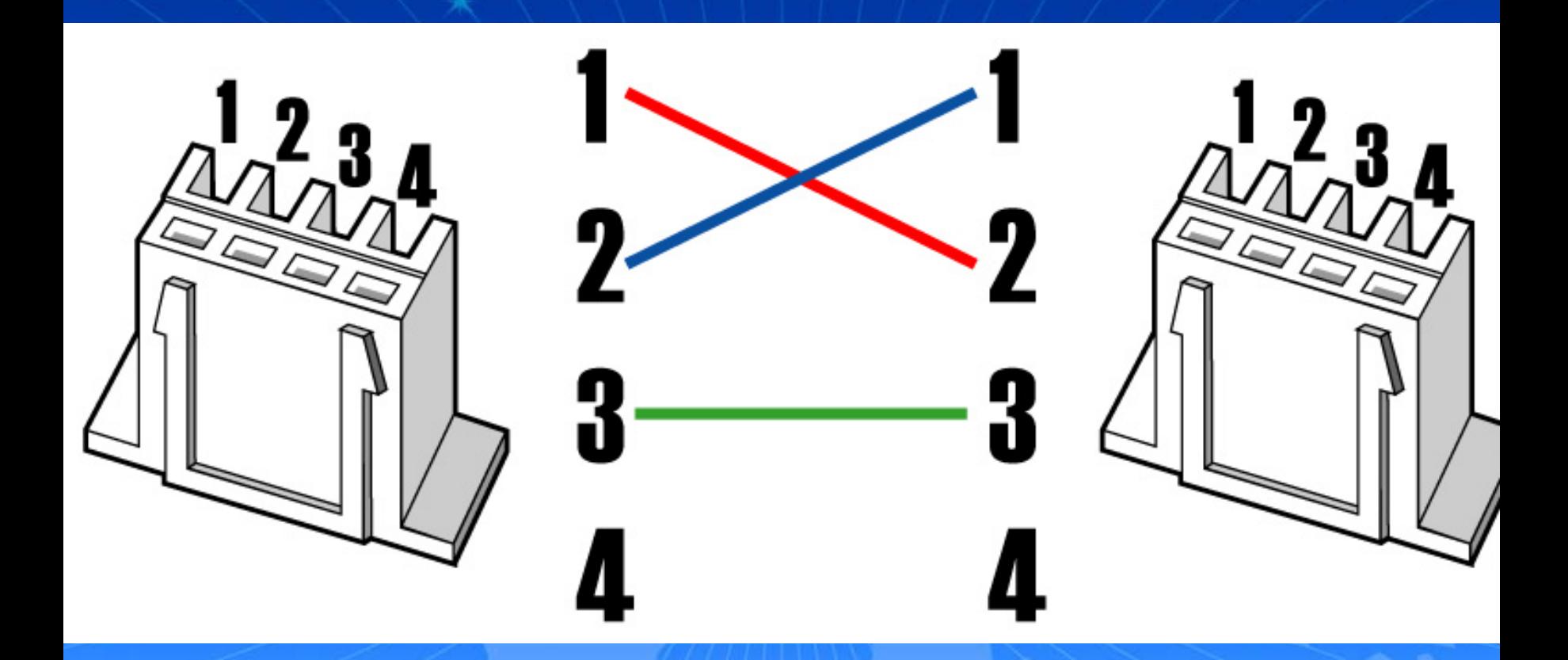

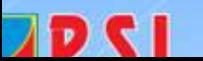

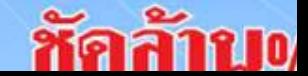

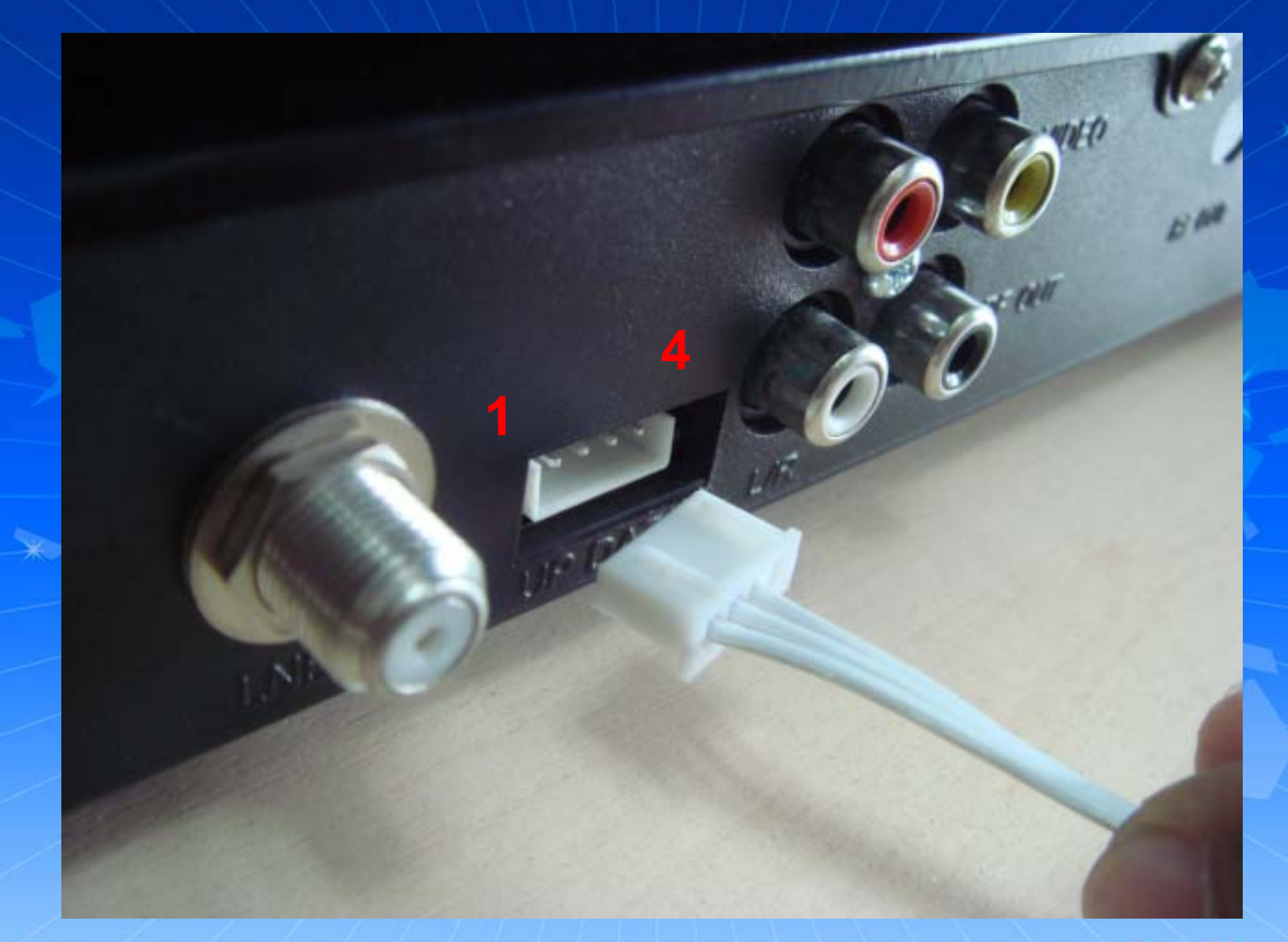

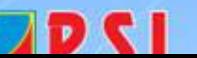

 $\sim$  $\overline{\phantom{0}}$ no

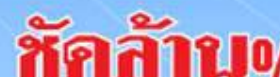

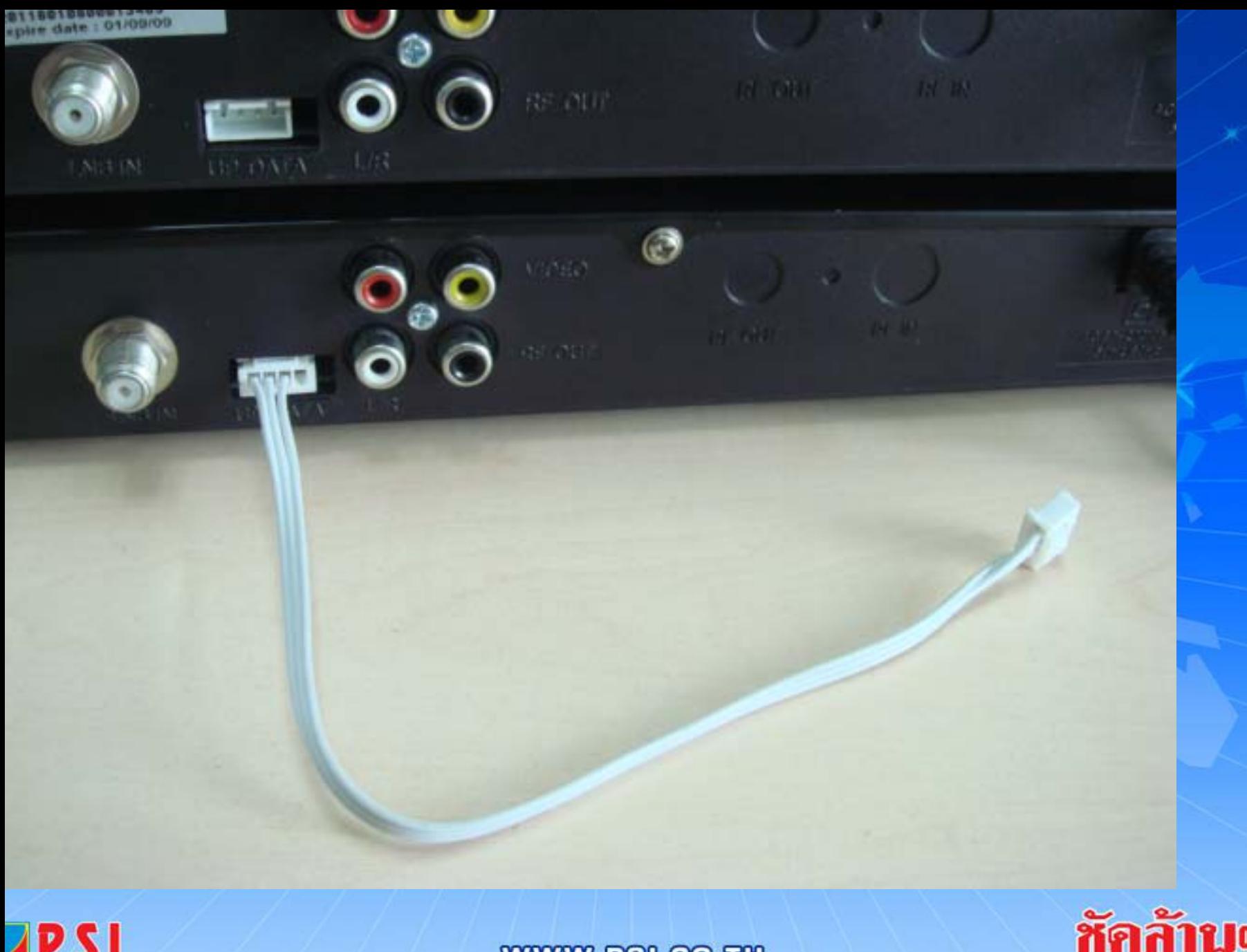

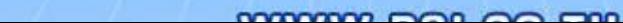

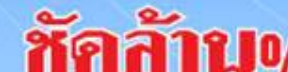

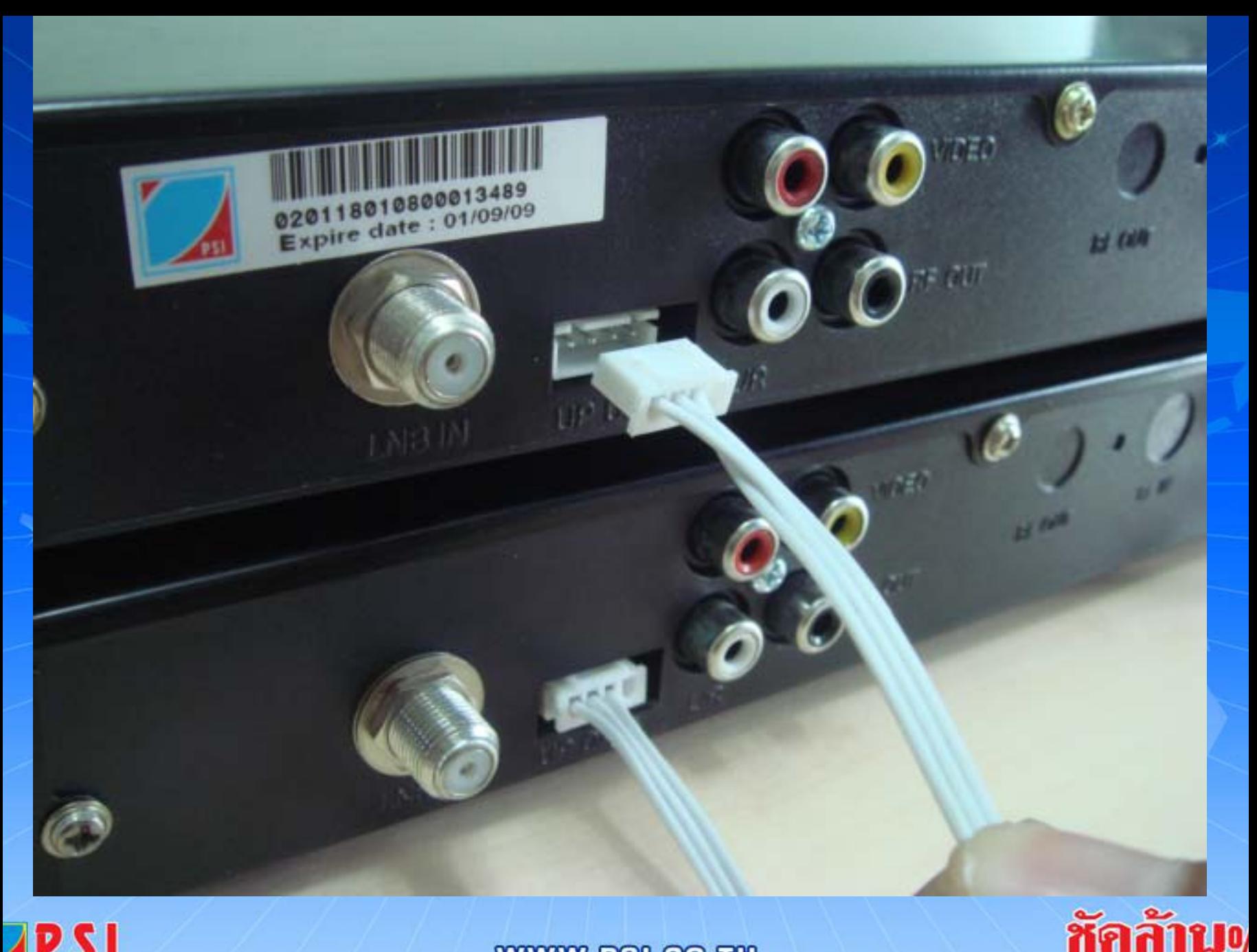

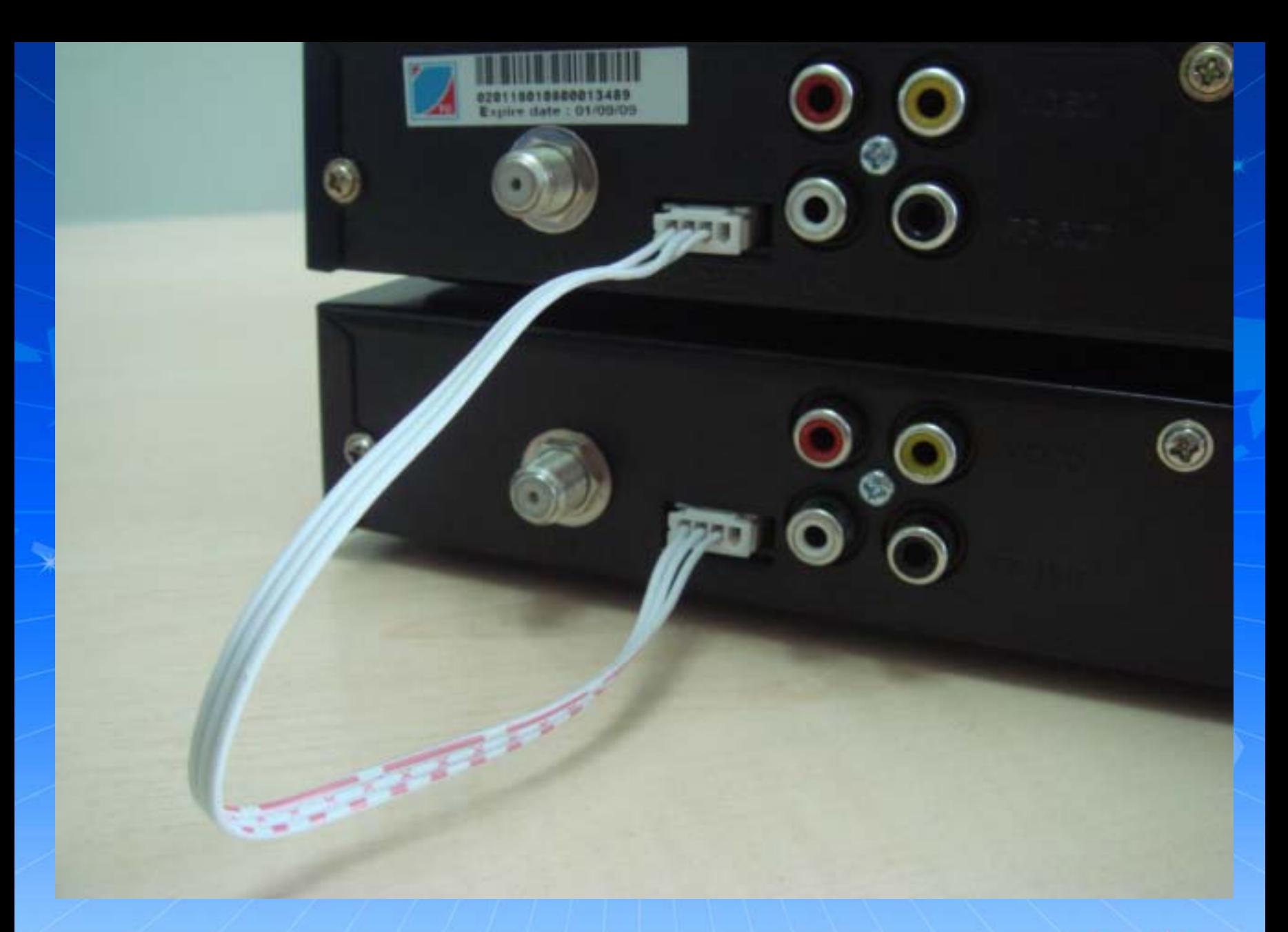

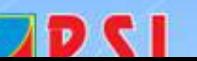

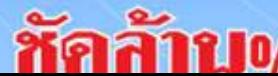

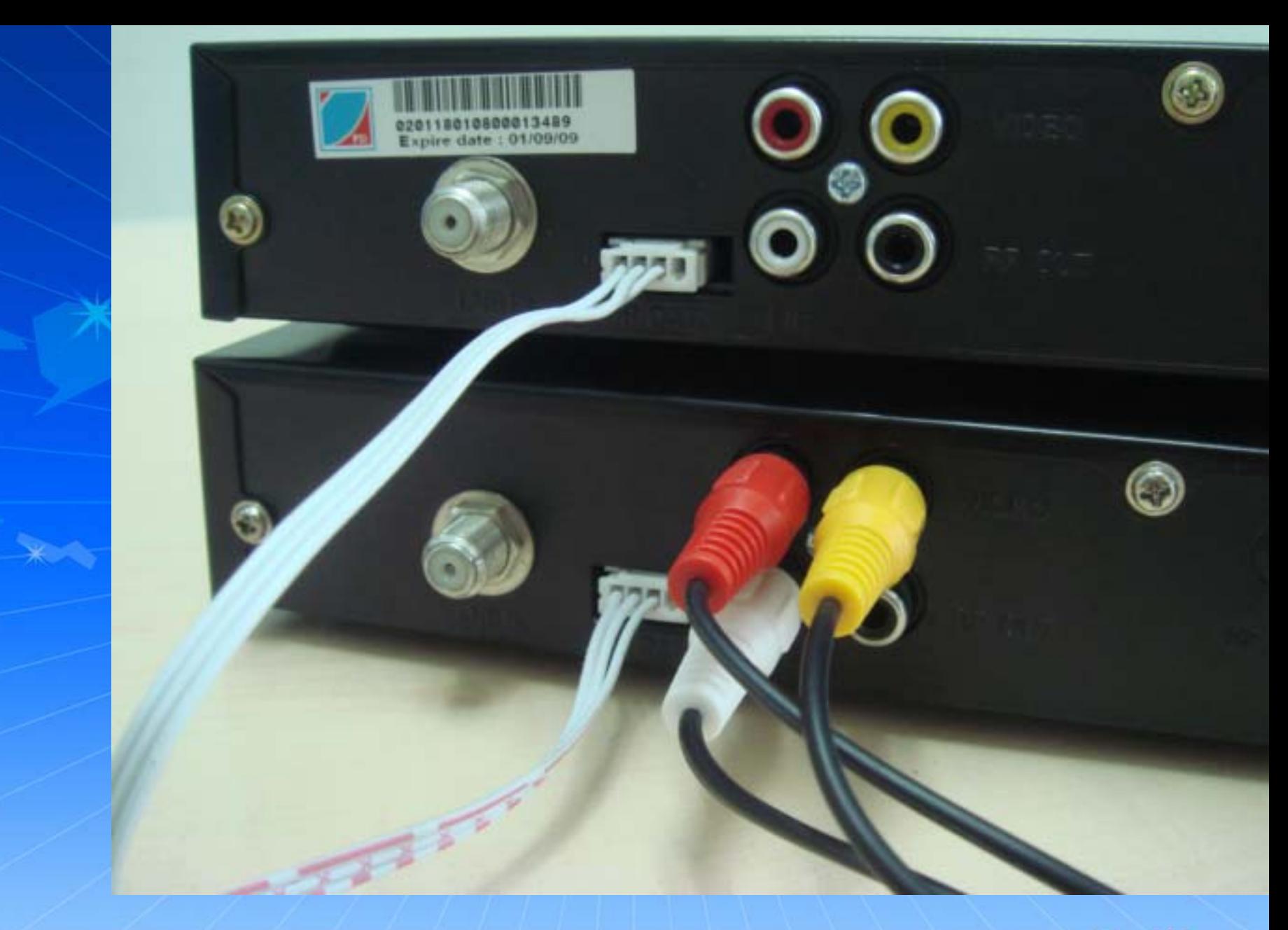

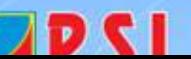

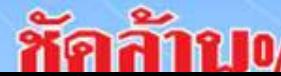

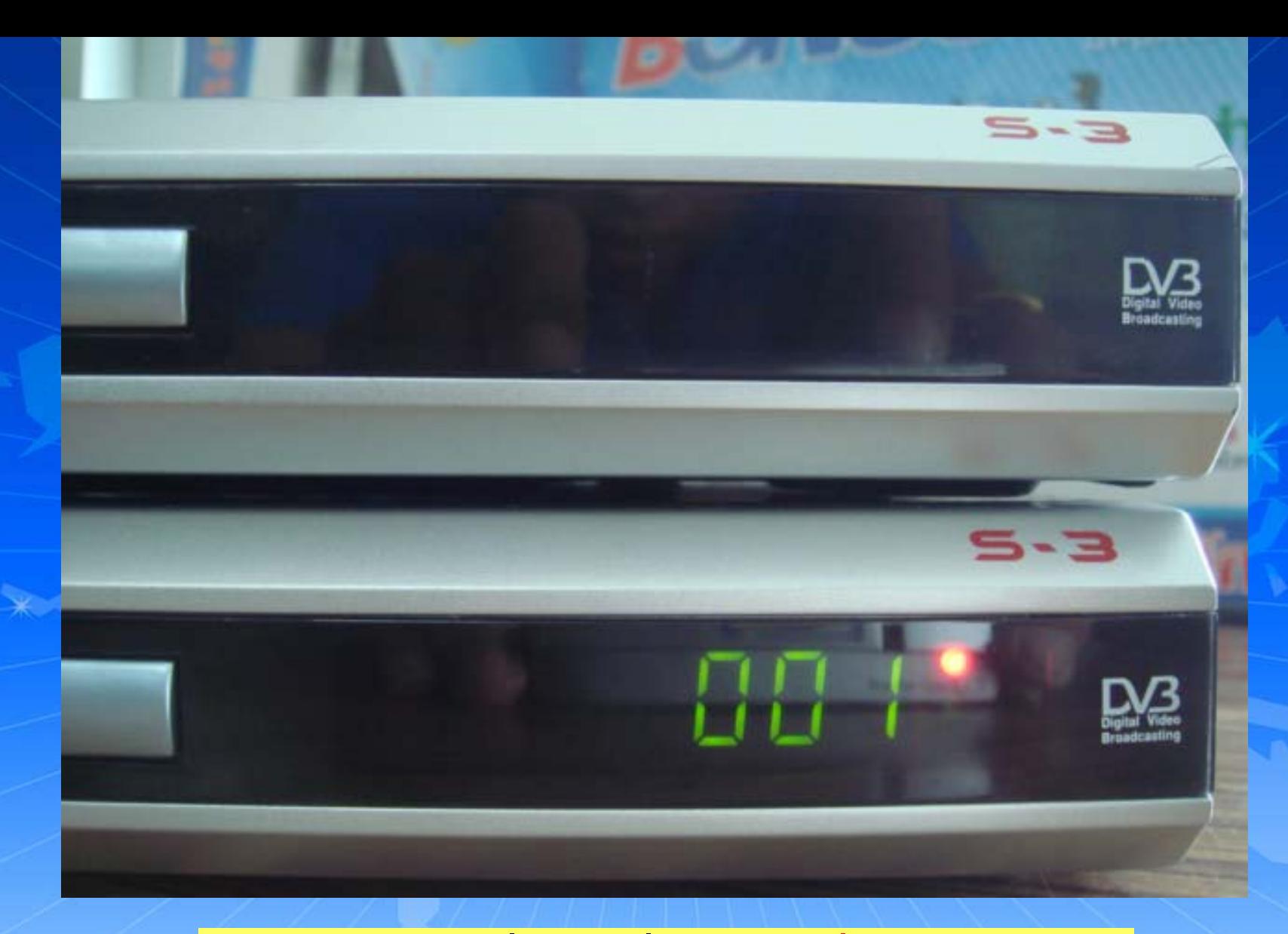

## ึกดปุ่ม POWER ที่หน้าเครื่อง S3 ( เครื่องแม่ )

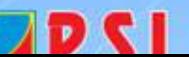

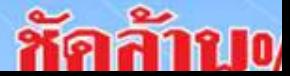

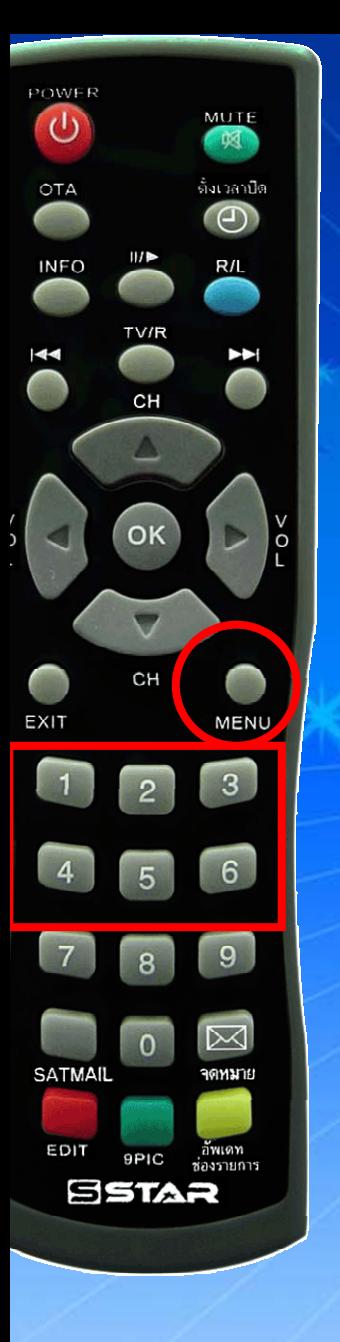

## เชิญใส่รหัสผ่าน ###

1. กดปุม MENU 2. กดปุม 1 , 2 , 3 , 4

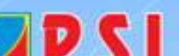

ัคลั

m

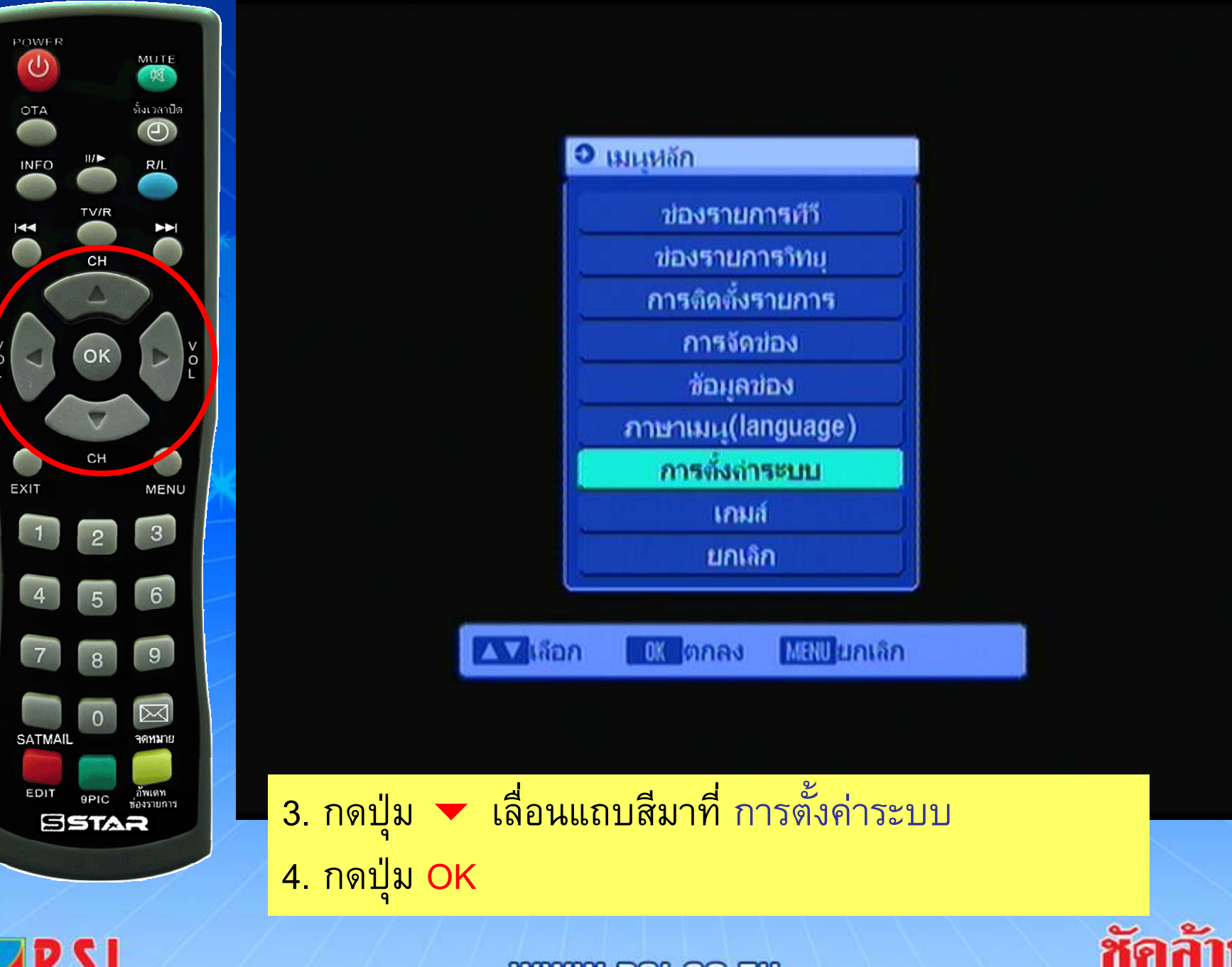

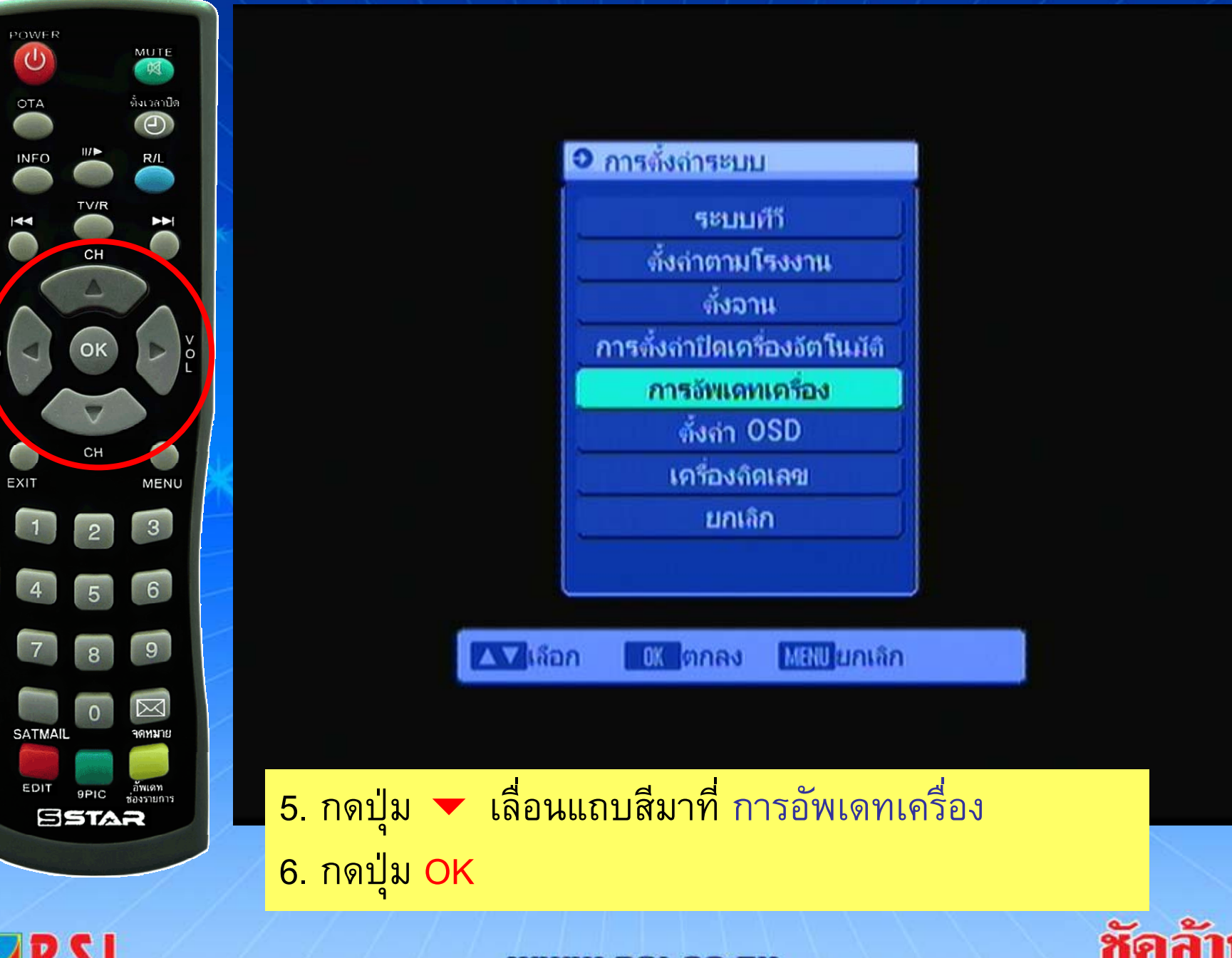

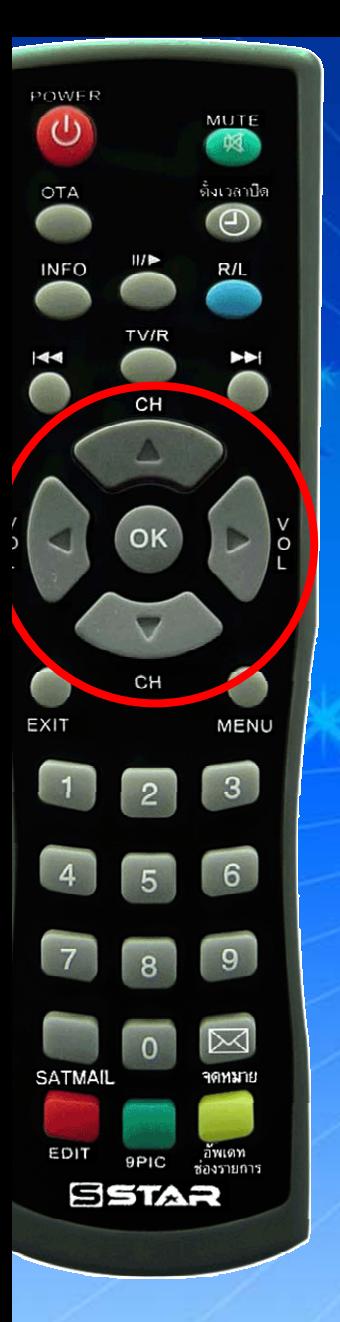

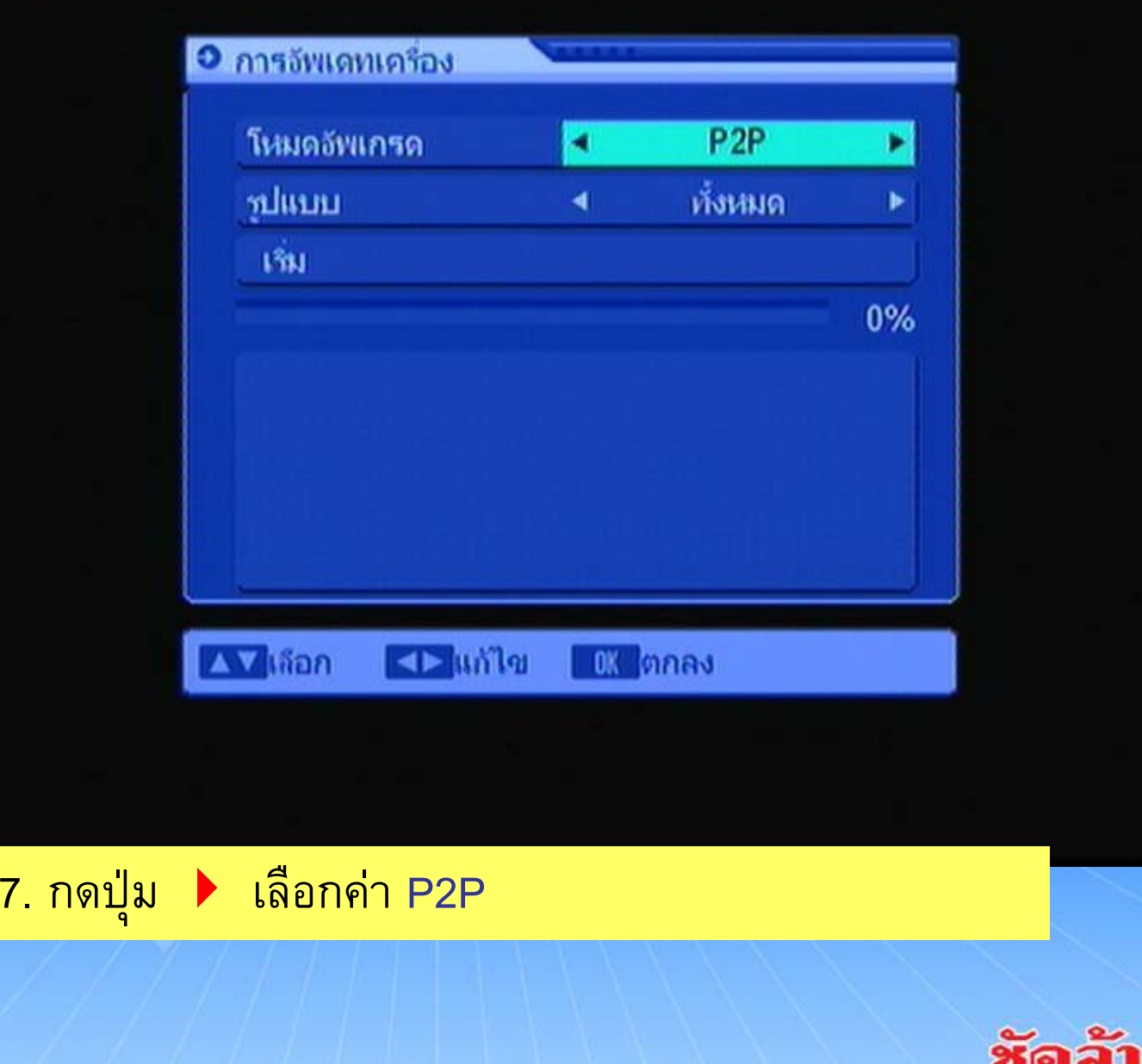

m

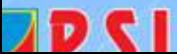

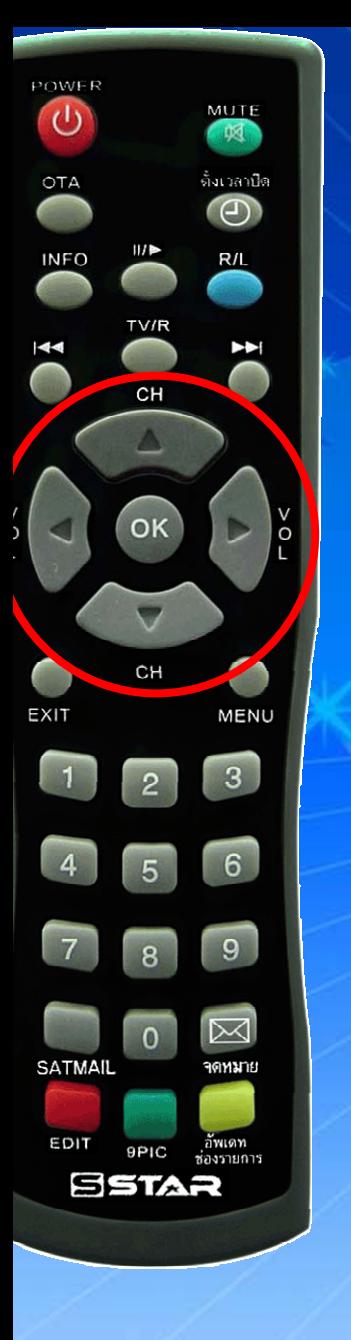

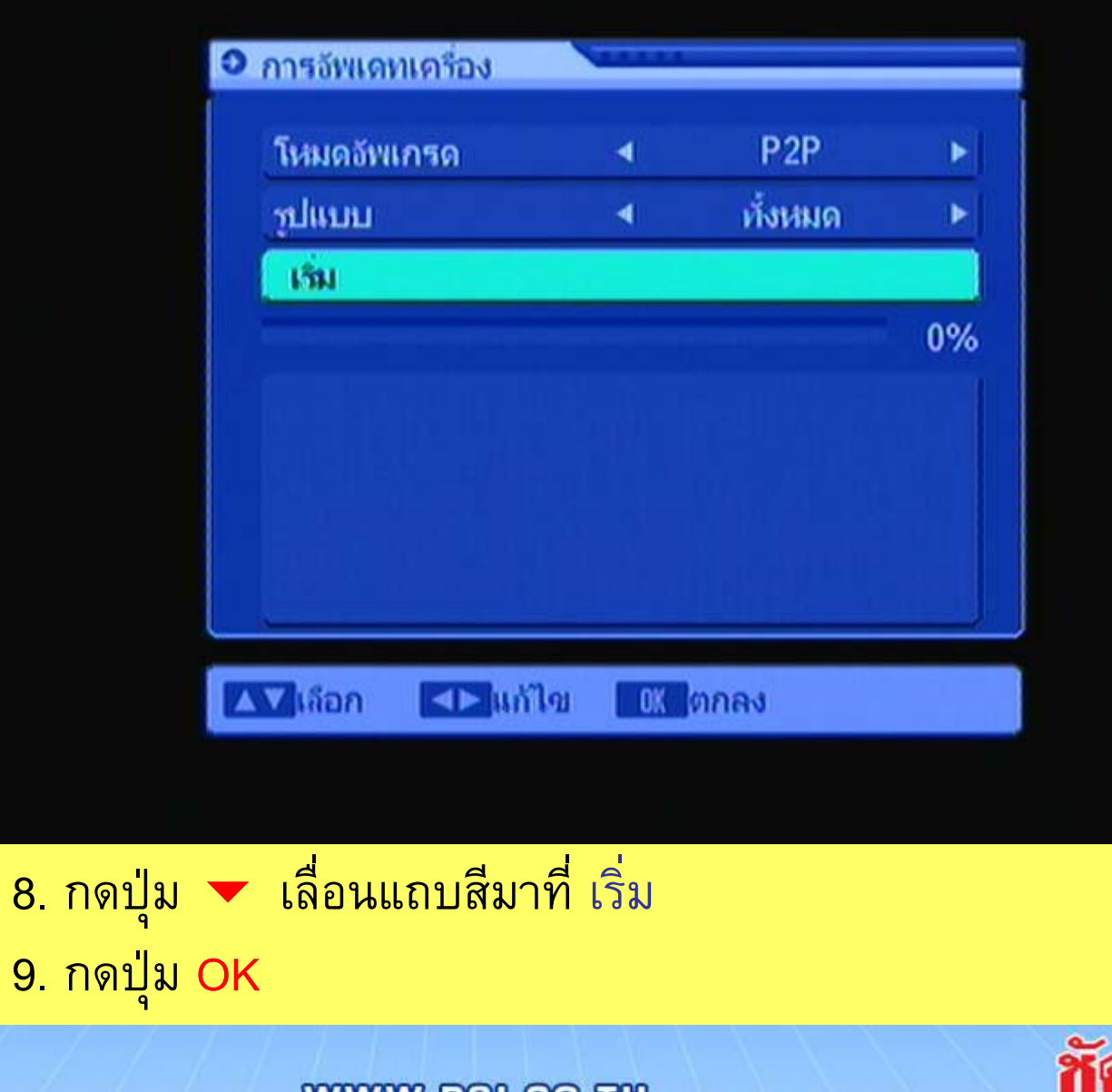

Đ GI

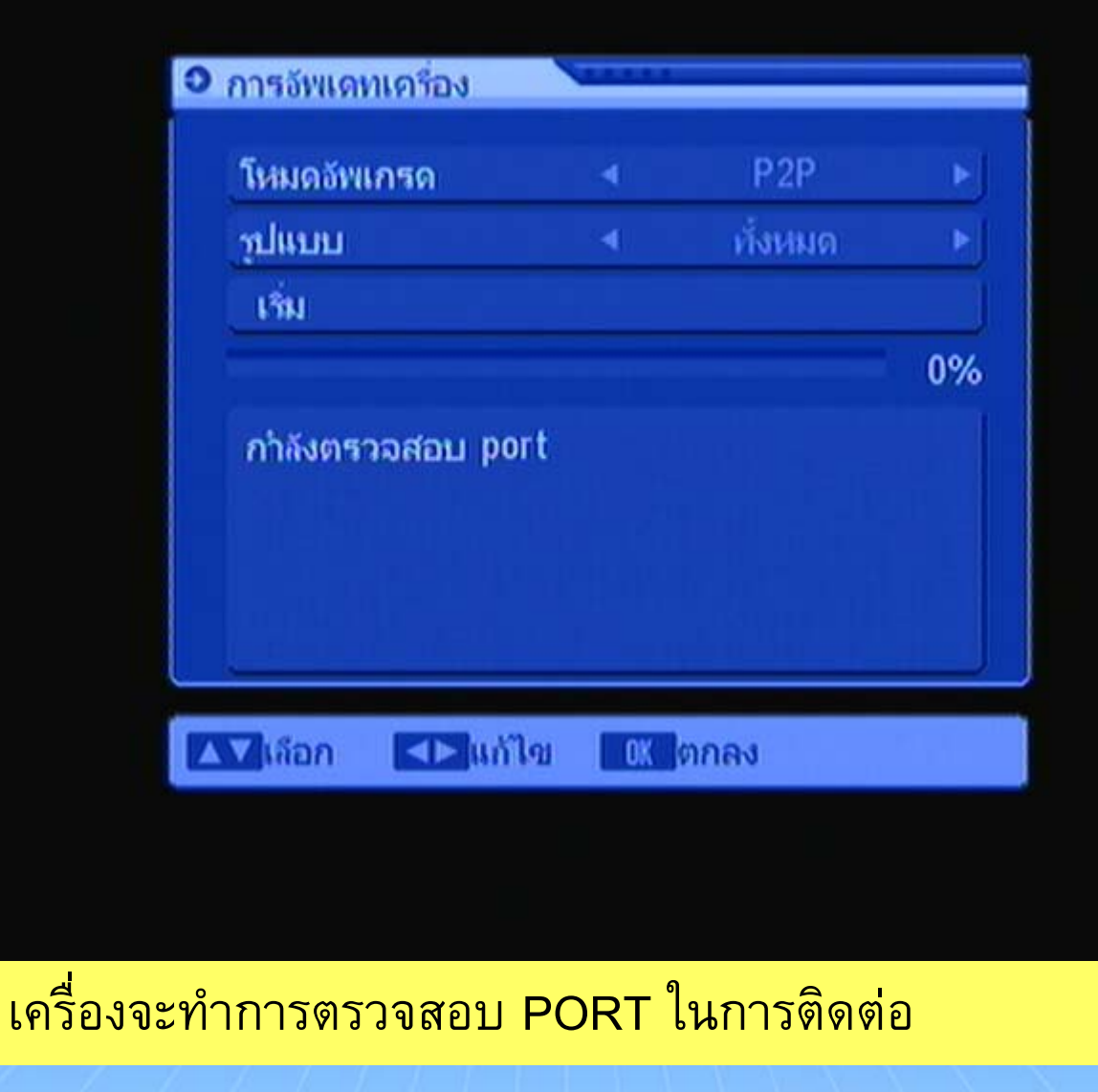

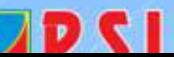

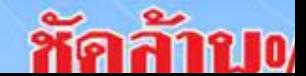

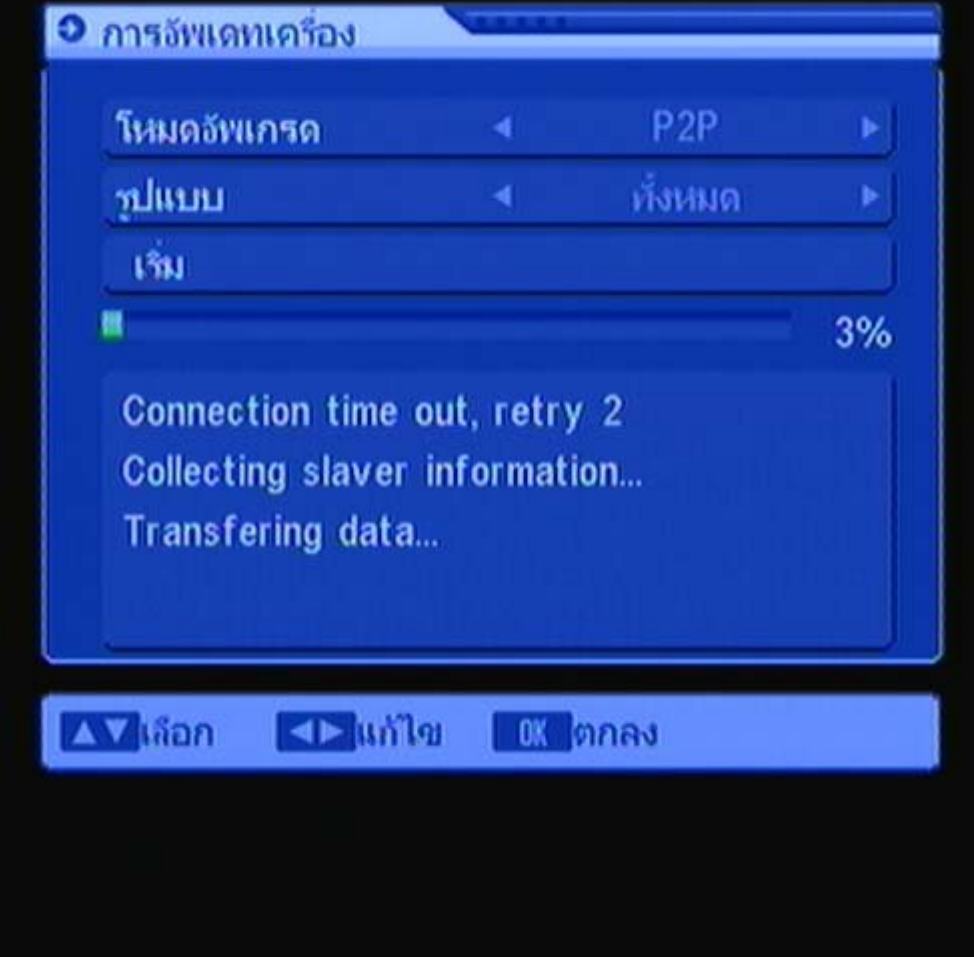

## ี<br>10. กดปุ่ม POWER ที่หน้าเครื่องS3 เพื่อเปิดเครื่องตัวลูก

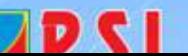

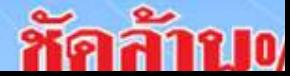

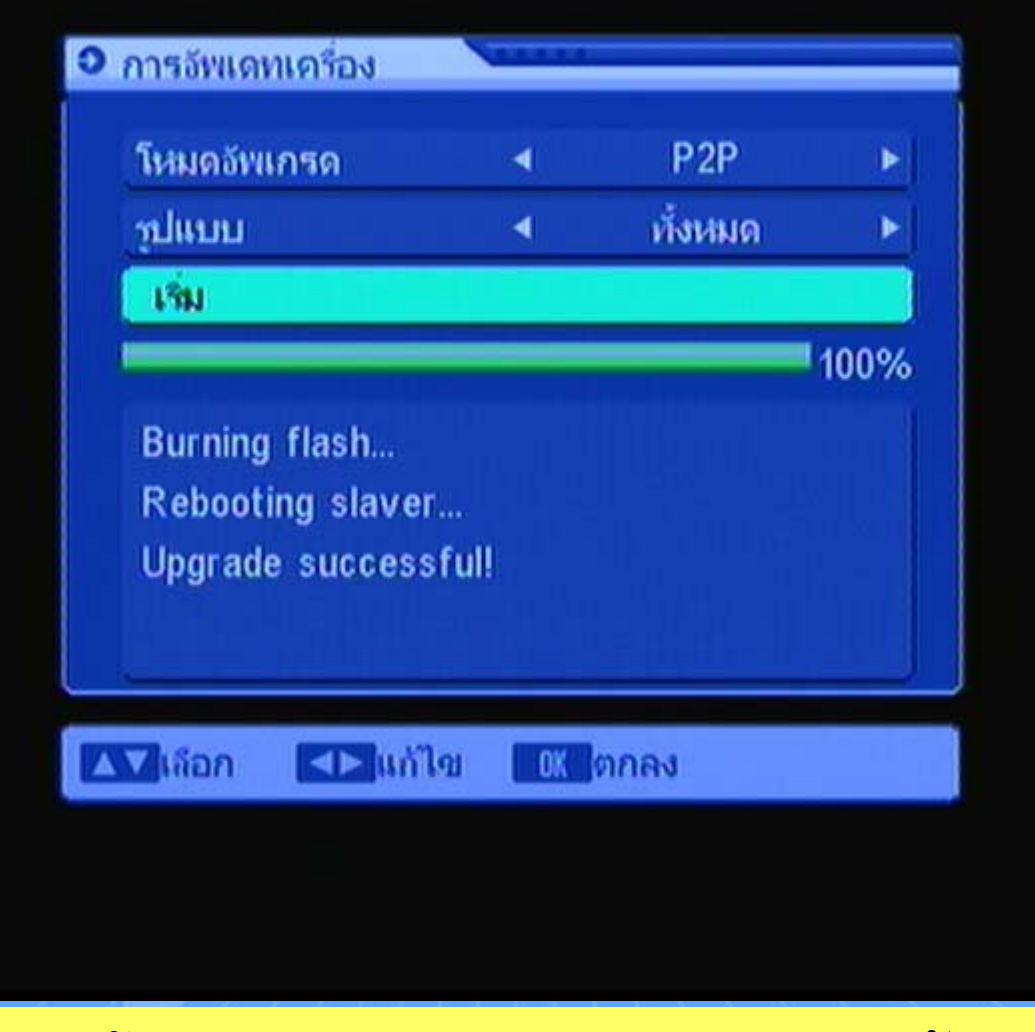

11. สังเกตุข้อความ Upgrade successful! แสดงว่าอัพ โหลดเรียบร้อยแล้ว

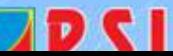

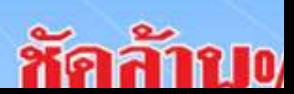